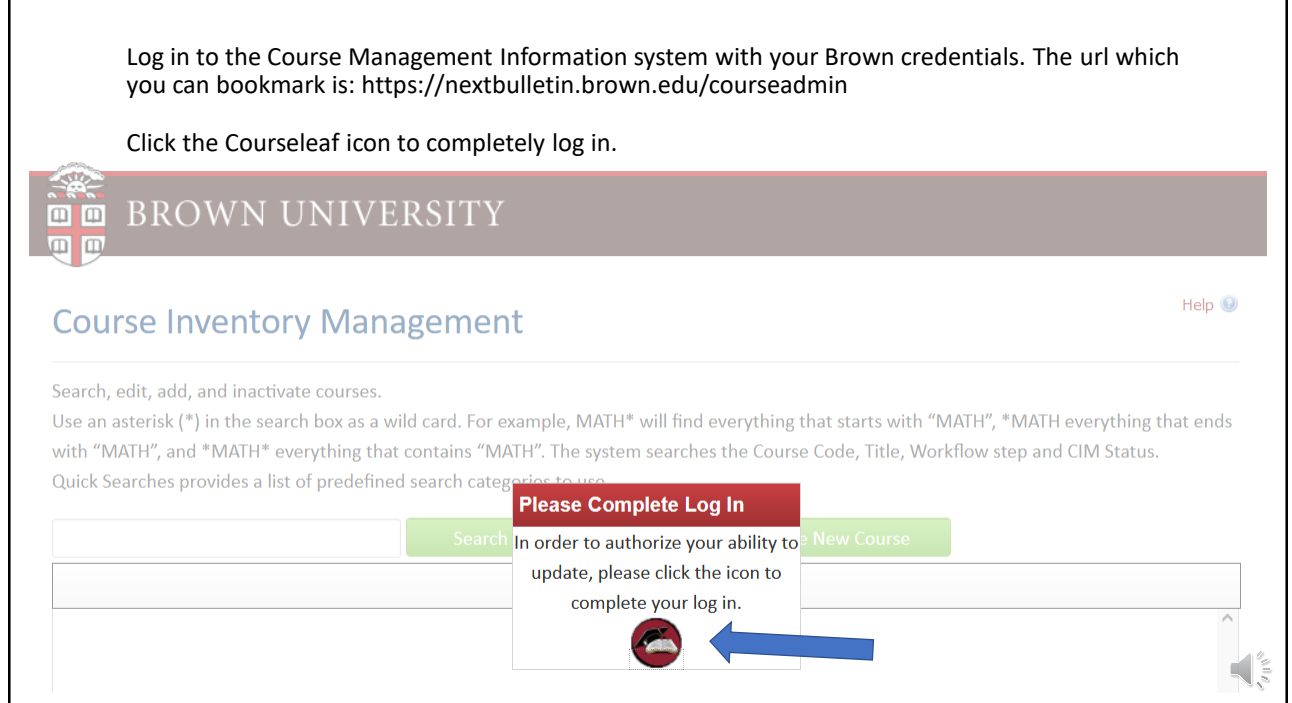

## NEW COURSES: Click the Propose New Course button to launch

## **Course Inventory Management**

Help  $\bigcirc$ 

Search, edit, add, and inactivate courses.

Use an asterisk (\*) in the search box as a wild card. For example, MATH\* will find everything that starts with "MATH", \*MATH everything that ends with "MATH", and \*MATH\* everything that contains "MATH". The system searches the Course Code, Title, Workflow step and CIM Status. Quick Searches provides a list of predefined search categories to use.

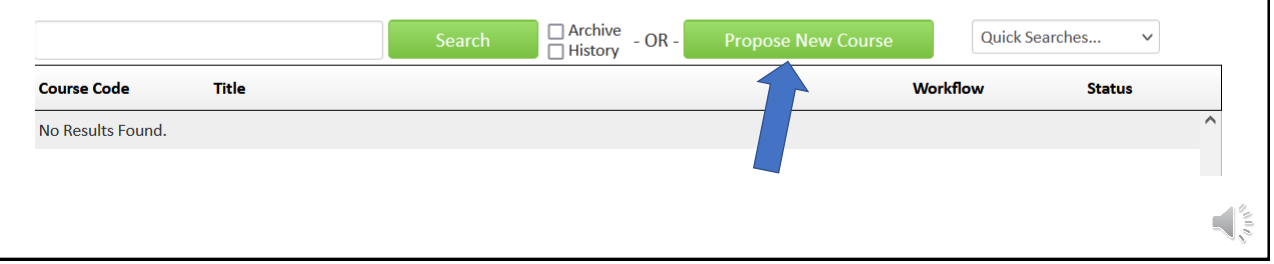

A new editing window will appear for you to begin your proposal. Any field highlighted in red is required – all others are optional. Use the pick lists or radio buttons as you go through the form. You can hover over the Question Mark icon for screen tips. You may notice the green Propose New from Existing Course button (this option is explained in another tutorial) so for this tutorial we will be starting from scratch and select the effective term.

## **Course Inventory**

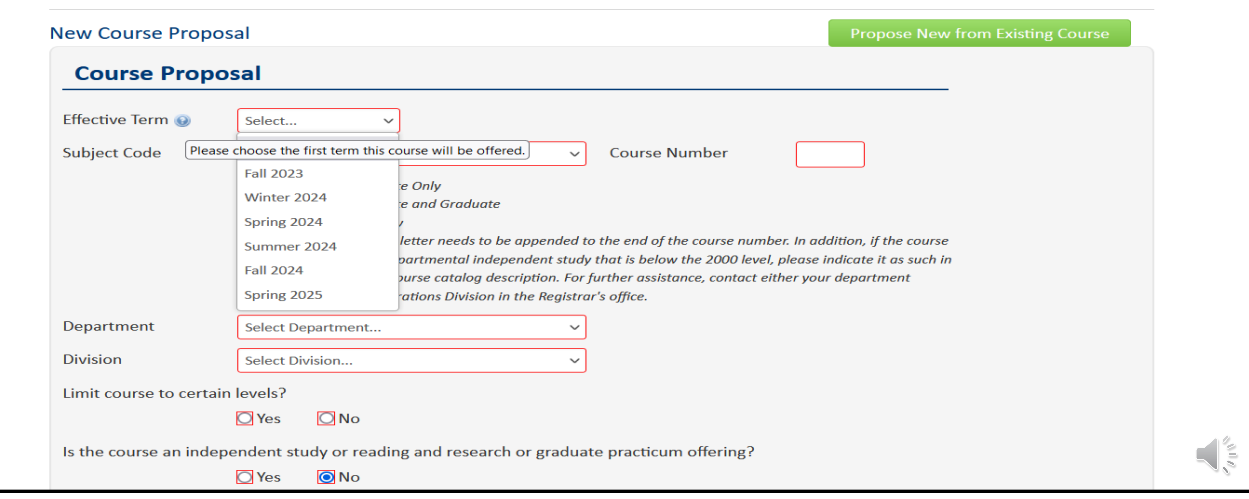

Use the drop down lists to select the start term and subject code. Enter your new course number and press tab. If the number is already in use, you'll get a warning and need to select a different number.

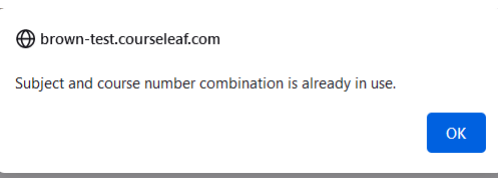

You can click the Course Numbers in Use button to check availability for your subject codes. The Department field will default based on the subject code, and the Division will populate automatically for graduate level courses (it's not applicable for courses numbered below 2000). The various radio buttons and/or checkboxes are used to indicate level restrictions, independent study offerings, other meeting types, curricular programs, credit value, and grade mode.

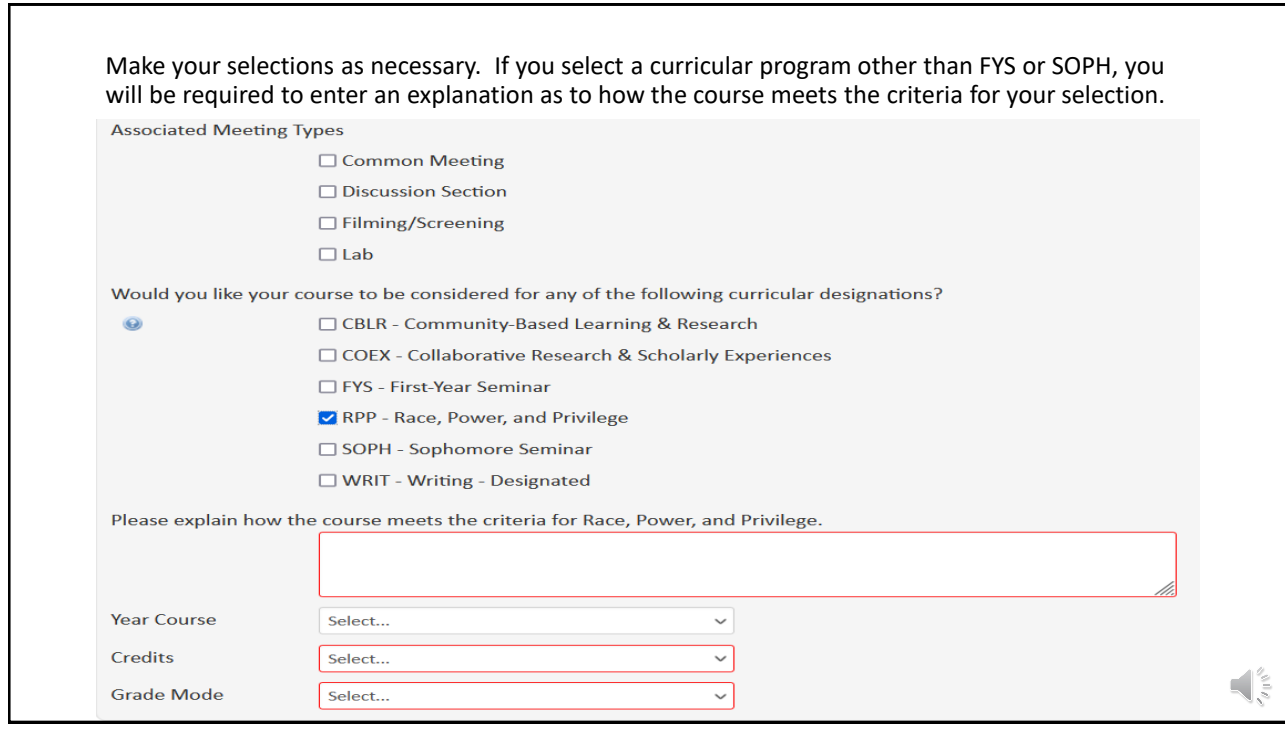

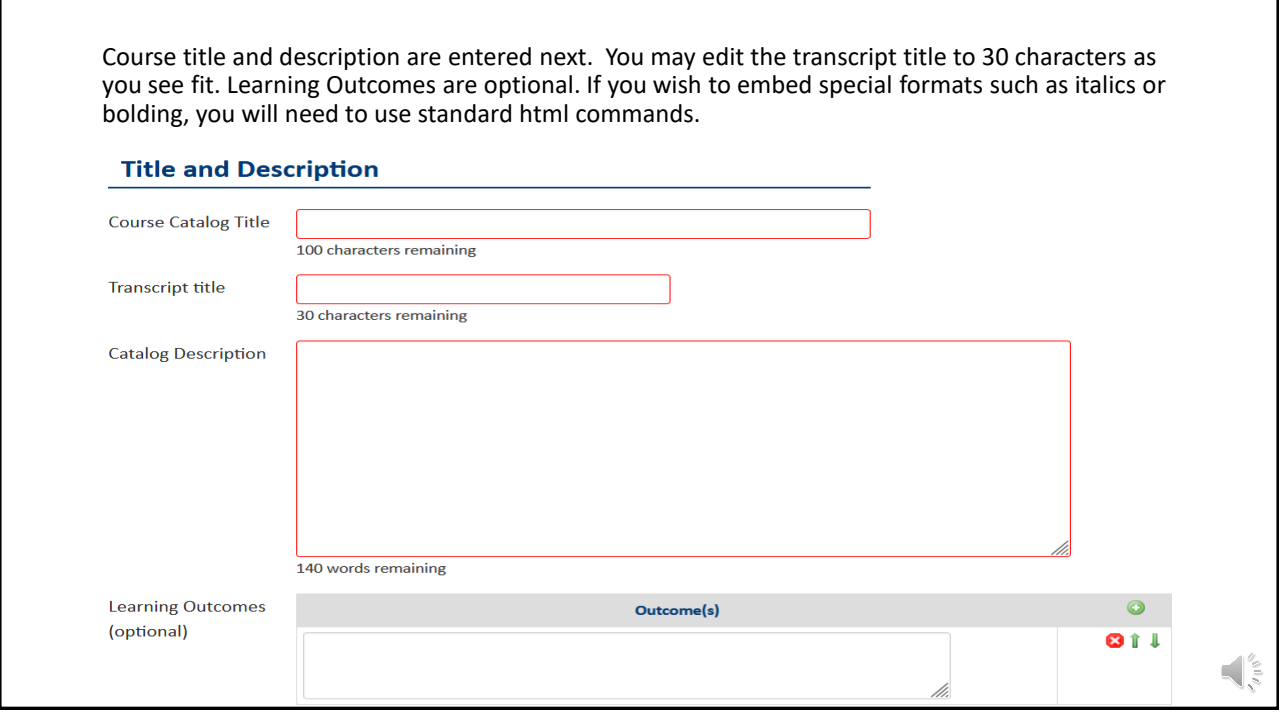

Note that the name and appointment for the Instructor will default from the system. If you are entering the proposal as a proxy, your name will default as the primary instructor. If you select Yes that the primary is active Brown faculty, the pick list will populate to use, and the name, email, and faculty type will populate automatically. You may also indicate co-instructors in the same way.

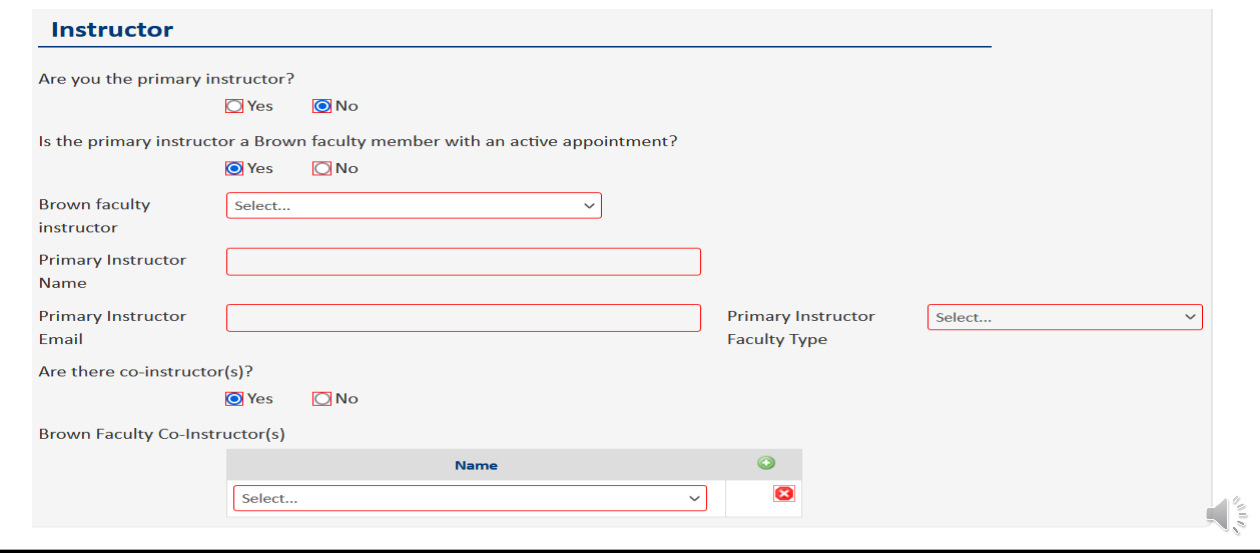

If you select No, you need to enter the instructor's name, current email address, and anticipated appointment category even if he/she is not yet active in Banner. If the instructor is a Graduate Student, you will be prompted to attach a CV.

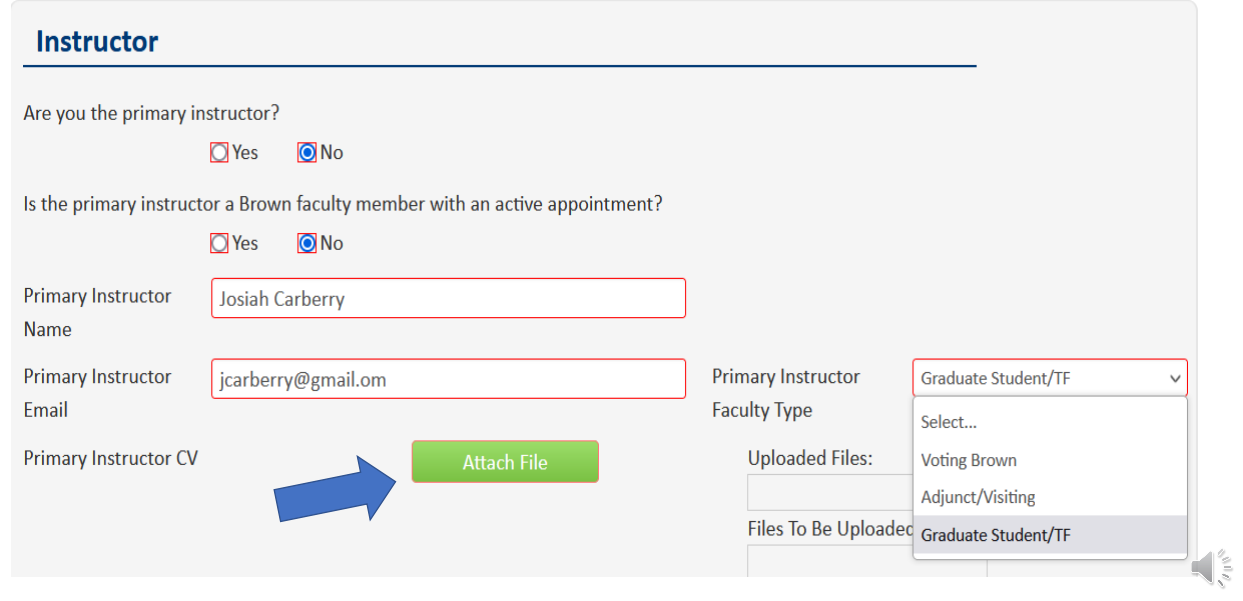

٦

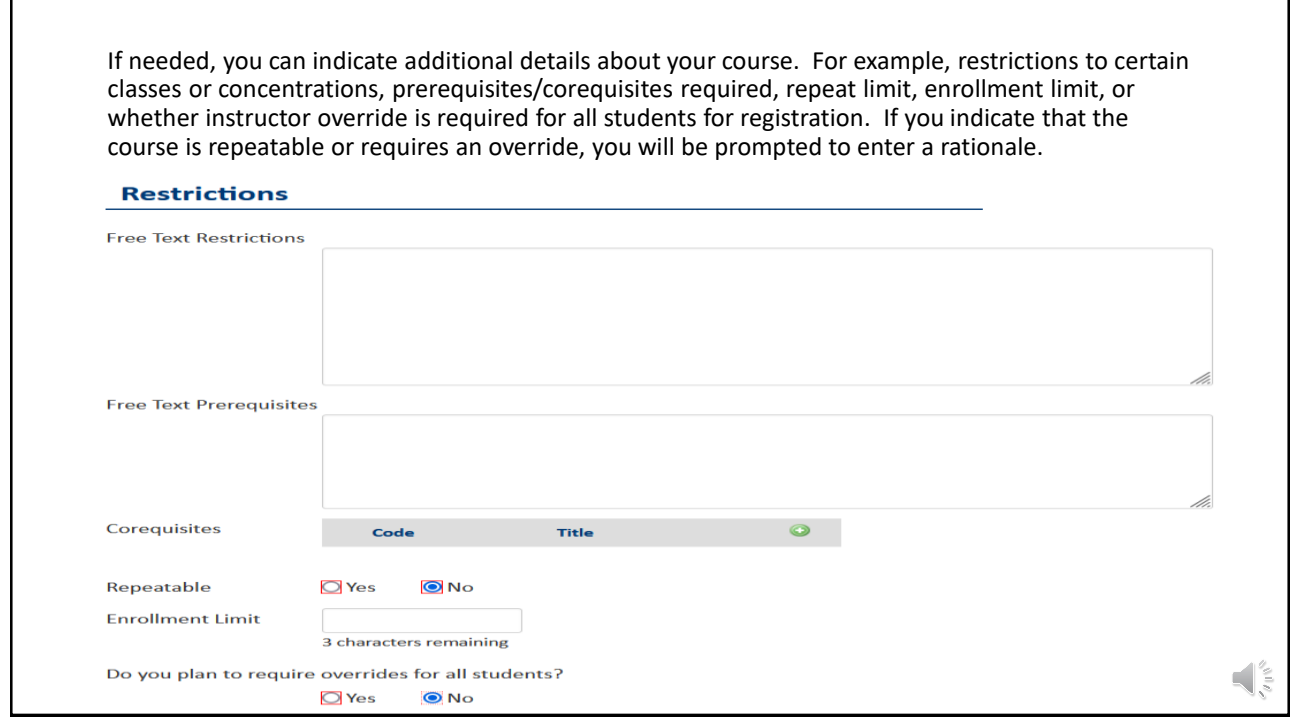

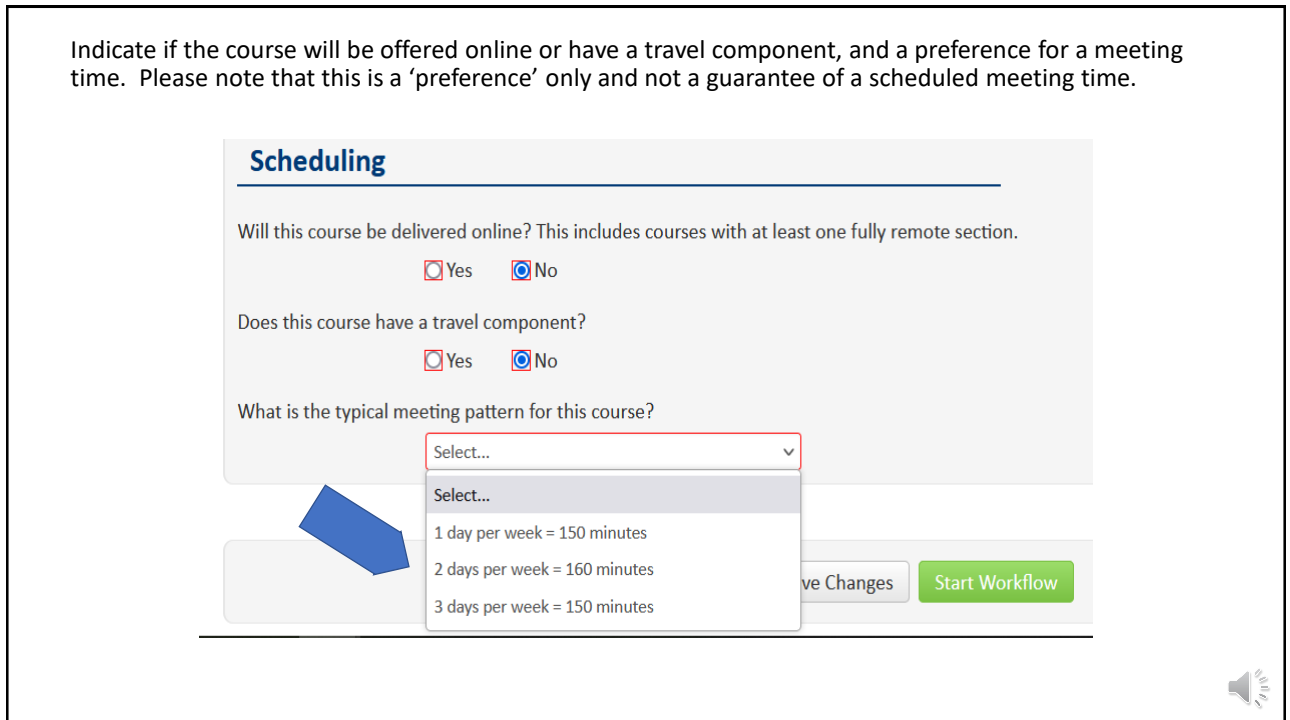

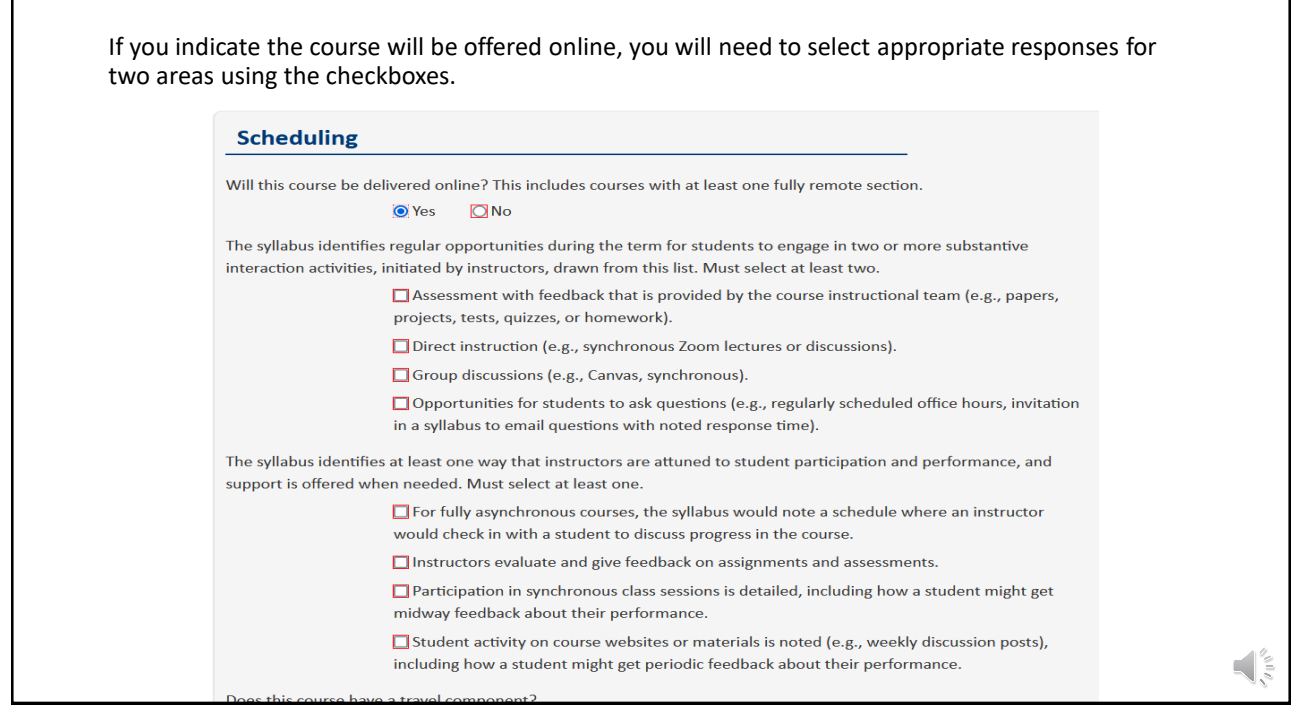

For any proposal other than a Fast Track, you must attach a syllabus prior to starting the workflow and submitting your course for approval. The attachment may be in any format. Information about syllabus development may be found by clicking on the Sheridan Center link in the text area. You will also need to check the I Agree box for the syllabus statement. At this point, you may save your proposal and return to it later, or click the Start Workflow button to submit for department review and approval.

## **Attachments**

Course proposals require an up-to-date syllabus for the term in which the course will be delivered. With the exception of new courses led by voting faculty members that meet the select criteria. All syllabi should meet the University approved guidelines. Instructors and administrators can use these checklists for 0001-1999 level and 2000+ level courses, respectively, to ensure that the syllabus aligns with the requirements. For additional help on syllabus development, please visit the Sheridan Center's website.

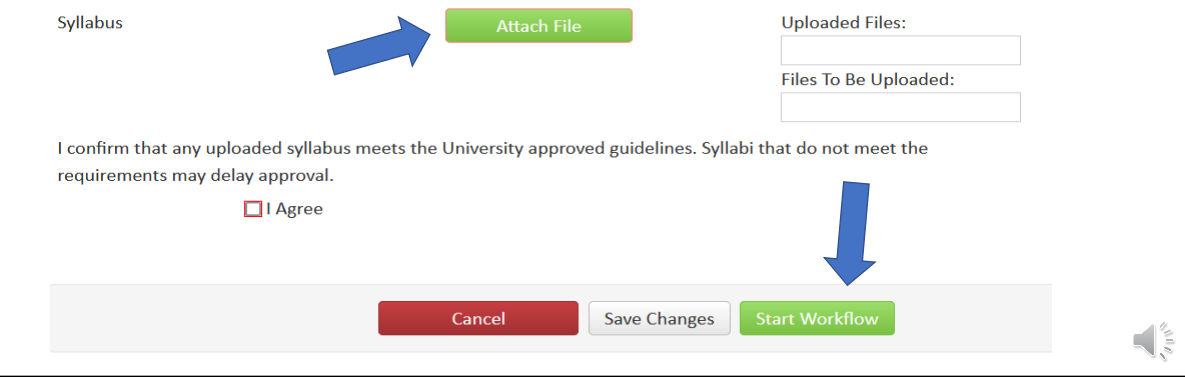